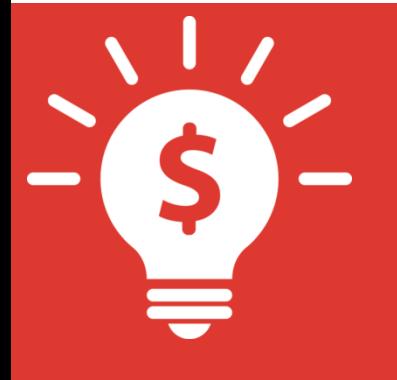

# **中信信期证券 Web 交易操作手册**

**捷利港信软件(深圳)有限公司**

目录

#### 编写目的:

编写本手册主要目的是,更好的协助软件操作,了解本软件的交易功能;本操作手册主 要内容是交易模块的相关内容。

## <span id="page-2-0"></span>1.登录

### <span id="page-2-1"></span>1.1 行情+交易登录

使用浏览器打开中信信期证券的登录界面,输入交易账号、登录密码,点击登录后弹 出免责声明,阅读完成后点击同意,登录成功并进入交易界面。

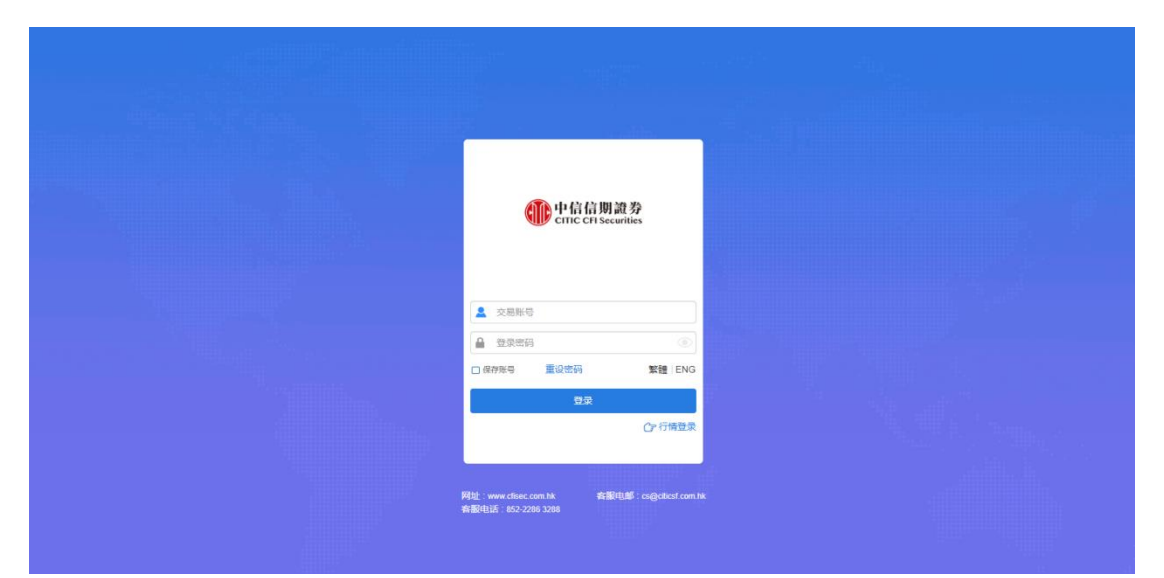

免责声明界面,点击**同意**则成功登录,点击不同意则登录失败,返回登录界面。

#### <span id="page-2-2"></span>1.2 双重验证登录

使用浏览器进入中信信期证券登录界面,输入交易账号、登录密码,点击登录弹出双 重验证窗口,邮箱/手机收到验证,输入正确的验证码,点击登入弹出免责声明,阅读完成 后点击同意,登录成功并进入交易界面。

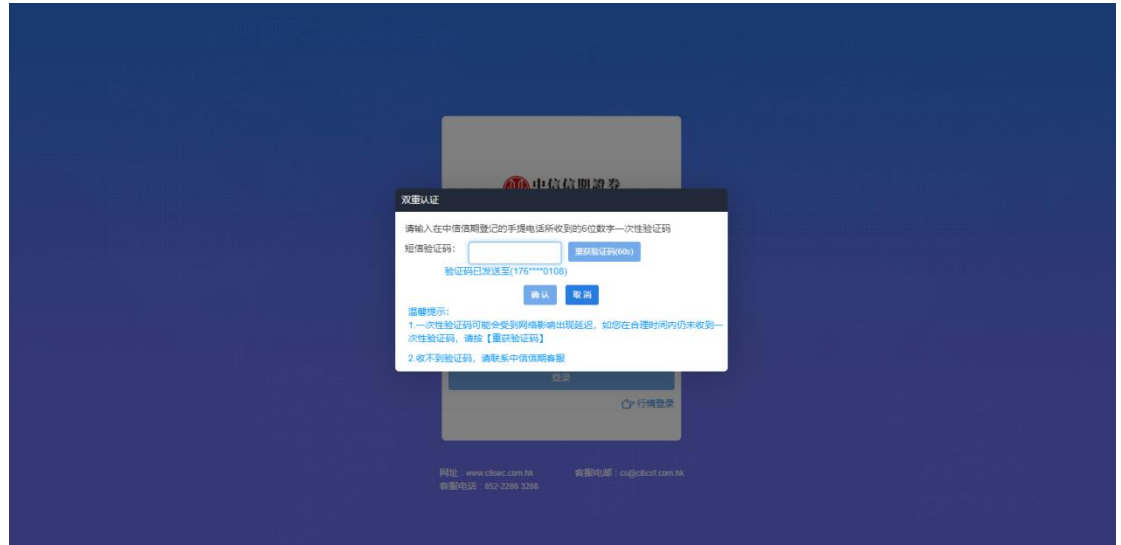

### <span id="page-3-0"></span>1.3 重置密码

使用浏览器打开信期国际证券网页版,在登录界面点击重设密码,在重置密码界面,输 入用户账号、已登记之邮箱、身份证证明文件、选择出生年月,点击确定即可完成重置密码 功能。

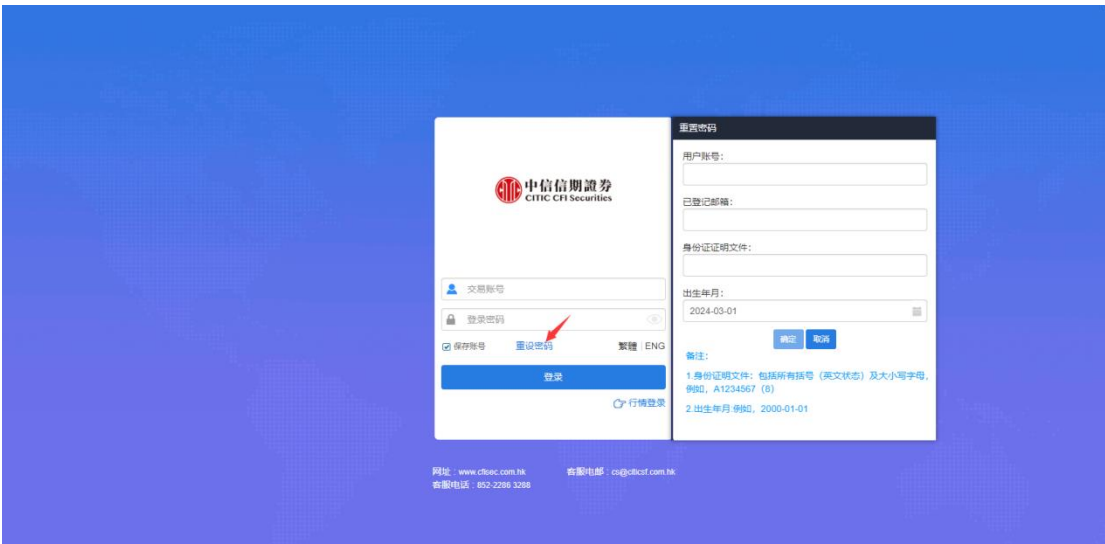

## <span id="page-4-0"></span>**2.** 交易

点击左侧的交易,弹出交易界面,可自由进行买入卖出、查询持仓明细、新股申购、出 入金、修改密码等功能。

交易界面可与左侧的自选、行情、排行、资讯、设置等功能同时进行交易。

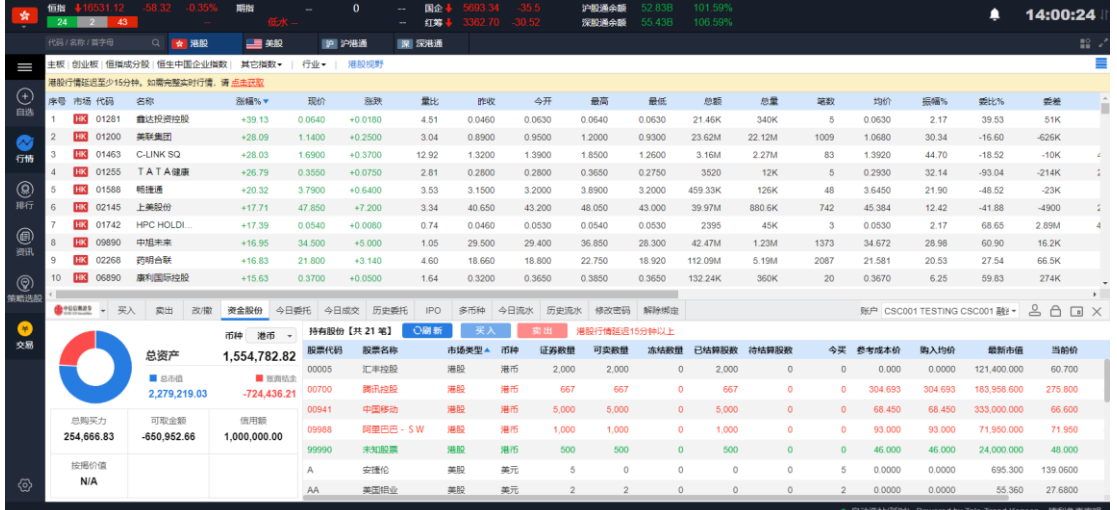

## <span id="page-4-1"></span>**2.1** 买入

点击交易界面的买入,进行委托下单操作,选择交易市场、交易盘型、输入股票代码、 买入价格、股数,点击买入,进入"买入确认"界面,点击确定,即可完成此笔交易。

港股实时行情可自动获取当前报价价格,延迟行情需要点击点击报价获取当前报价价格 (点击报价次数:在开市时段,点击一次,次数就减少一次,用完需充值)。

港股买入:

#### 捷利港信软件(深圳)有限公司 【Web 交易操作手册】

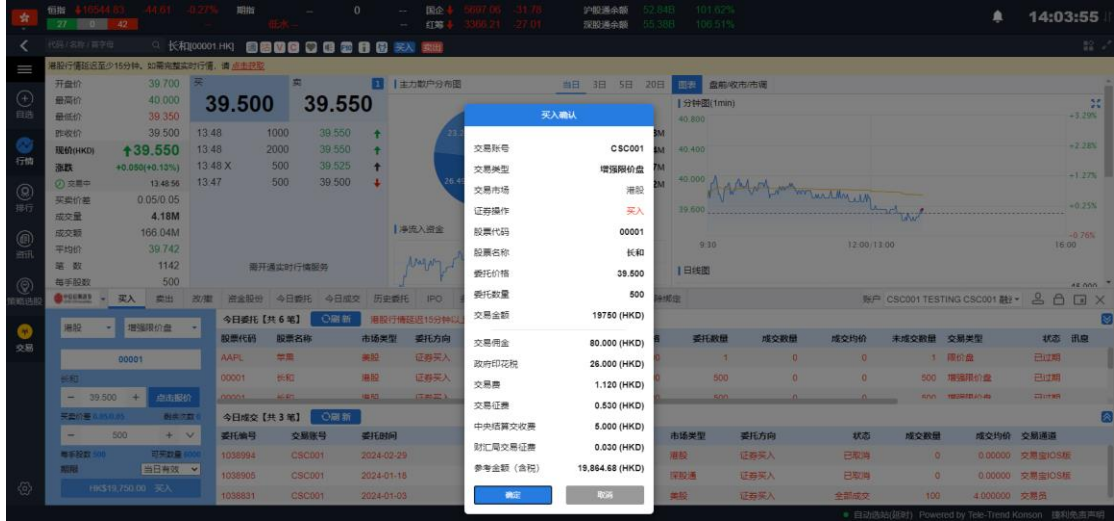

沪深股通可自动获取当前报价价格。

沪深股通买入:

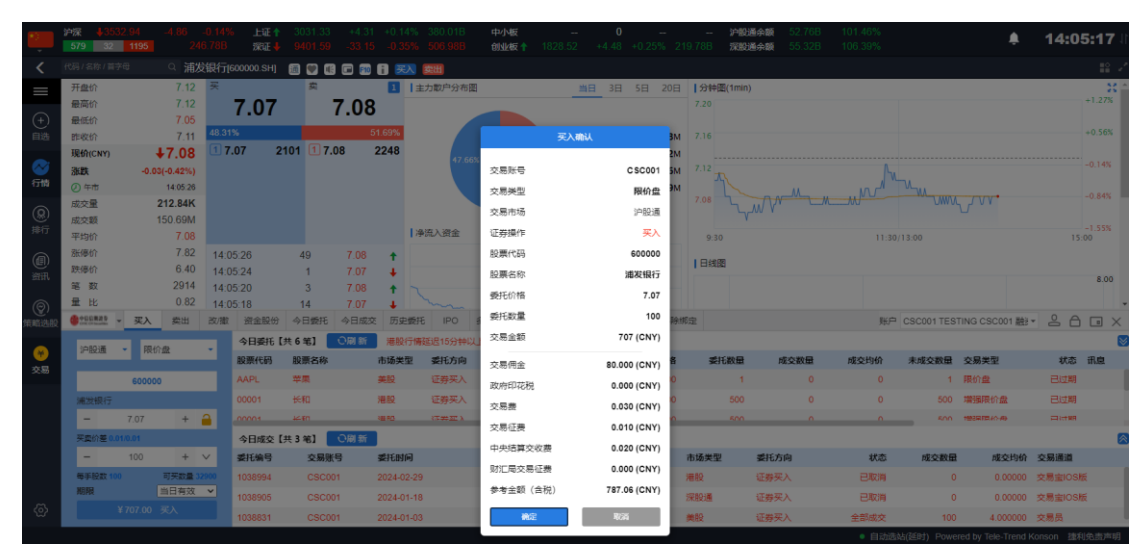

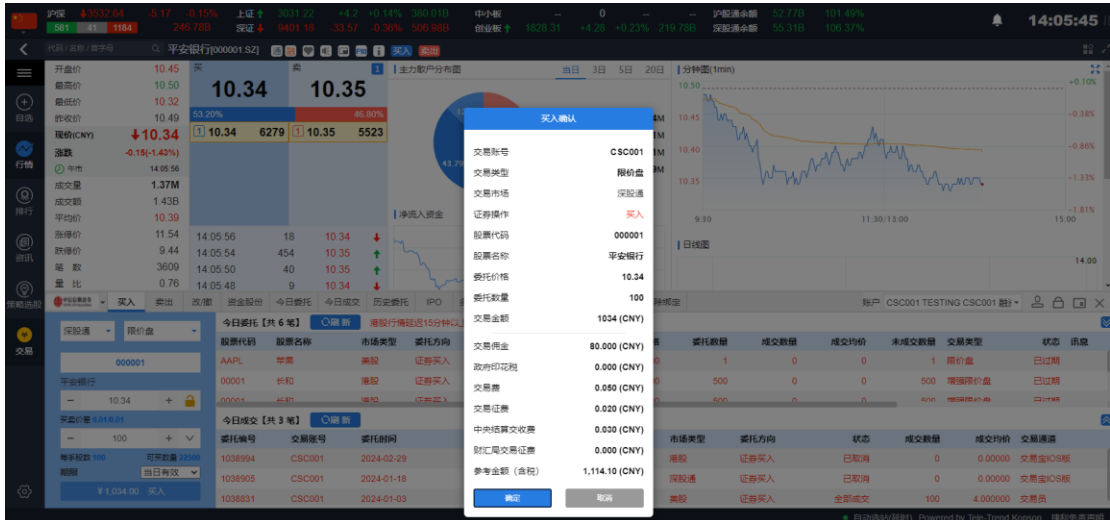

如有美股实时行情可自动获取当前报价价格。

美股买入:

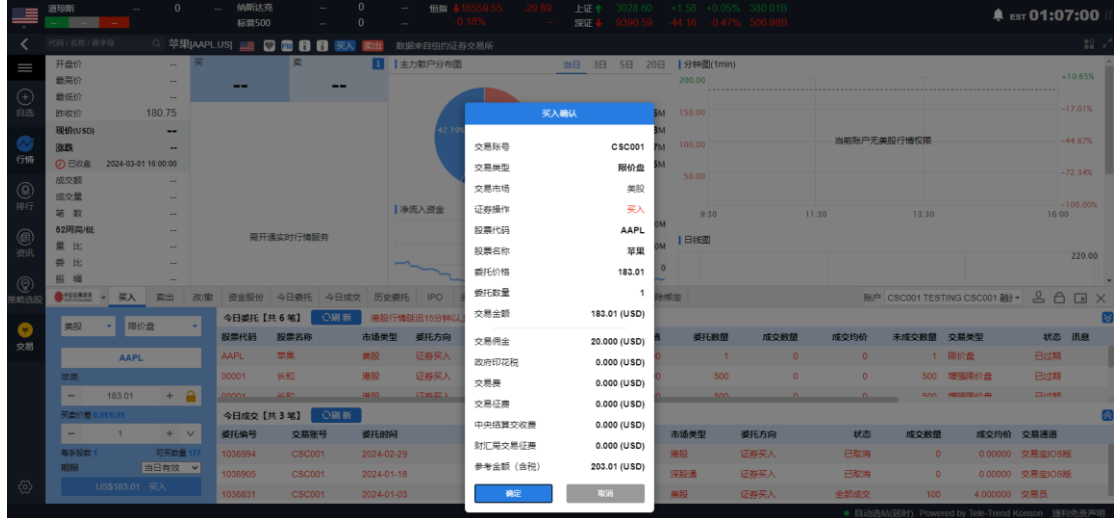

## <span id="page-6-0"></span>**2.2** 卖出

点击交易界面的卖出,进行委托下单操作,选择交易市场、交易盘型、输入股票代码、 买入价格、股数,点击卖出,进入"卖出确认"界面,点击确定,即可完成此笔交易。

港股实时行情可自动获取当前报价价格,延迟行情需要点击点击报价获取当前报价价格 (点击报价次数:在开市时段,点击一次,次数就减少一次,用完需充值)。

港股卖出:

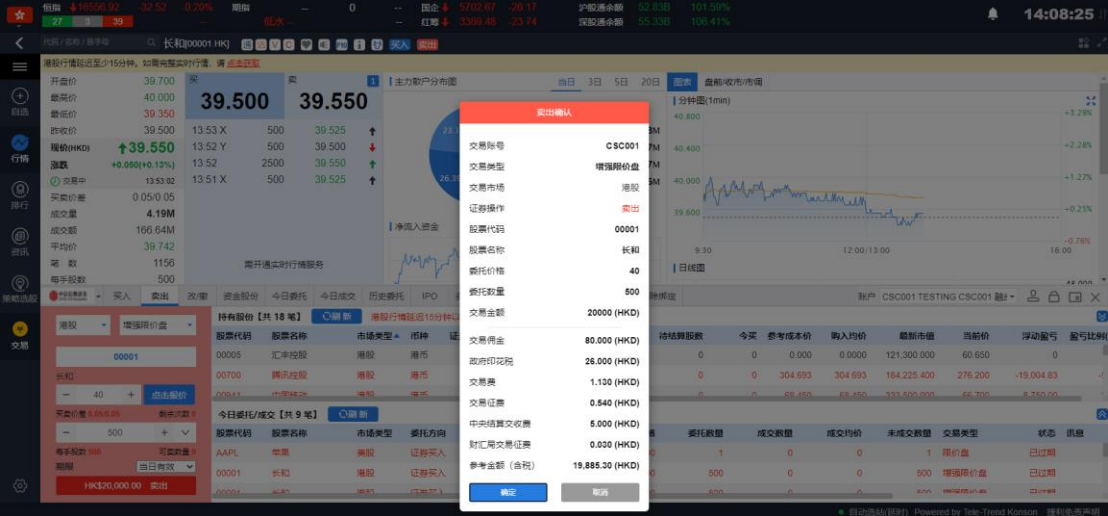

沪深股通可自动获取当前报价价格。

沪深股通卖出:

#### 捷利港信软件(深圳)有限公司 **ACCONOMIC PROMACK READ TO THE READ TO THE LINE READ TO THE LINE R**

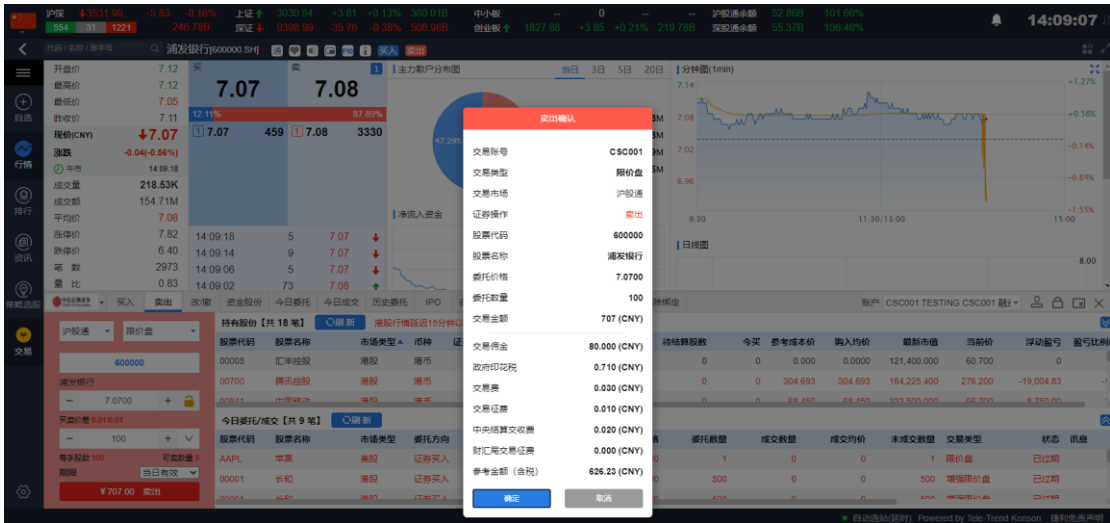

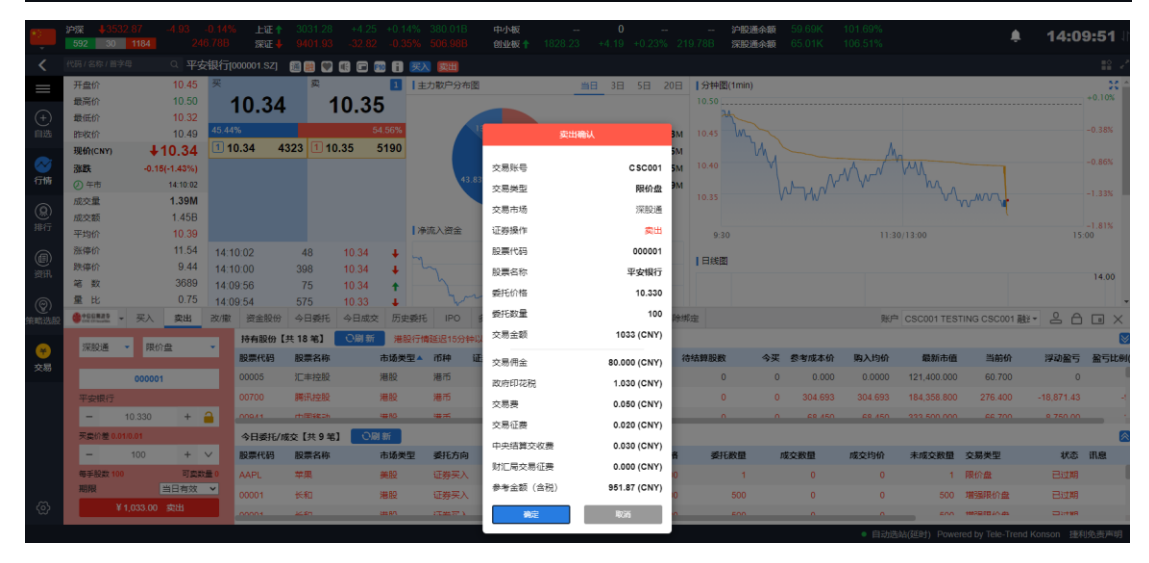

如有美股实时行情可自动获取当前报价价格。

美股卖出:

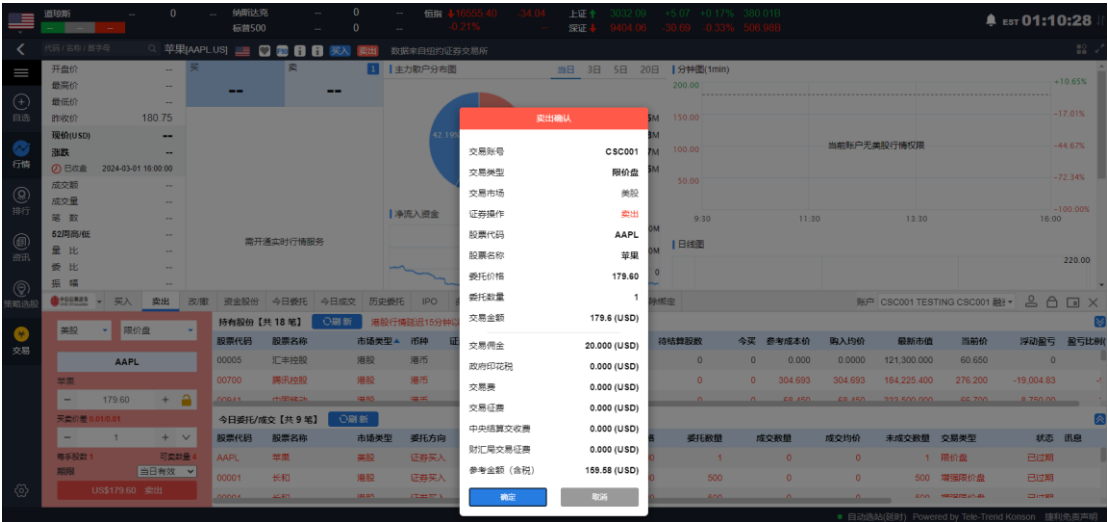

### <span id="page-8-0"></span>**2.3** 改单

在交易界面,点击改/撤,在改/撤界面任意点击右边末成交的委托订单,自动带入该订 单的原信息,对价格、数量进行更改,点击左下角改单,依次操作即可完成改单。

部分成交的订单,若须改单数量要大于已成交部分数量的订单,否则不能进行改单。 港股改单:

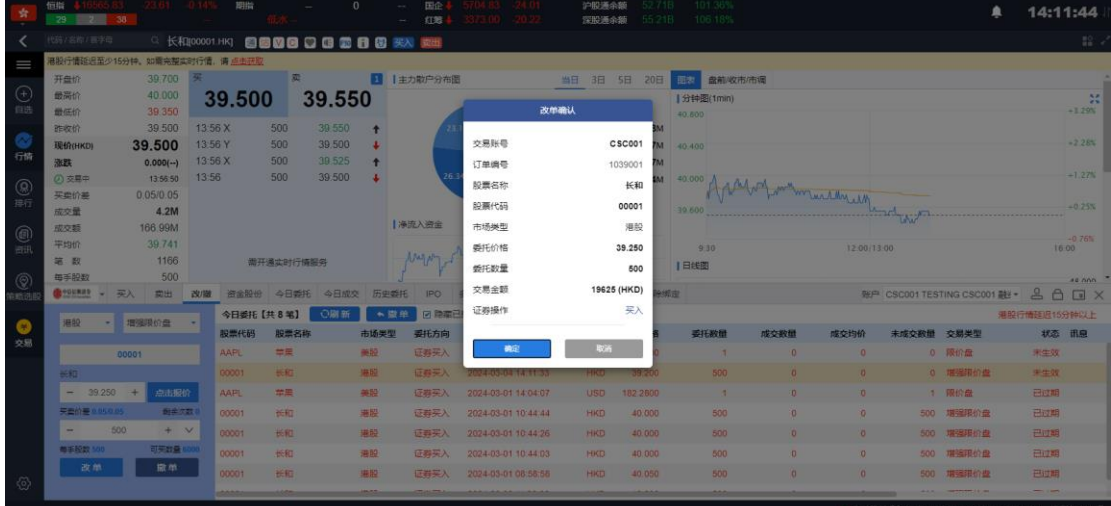

美股改单:

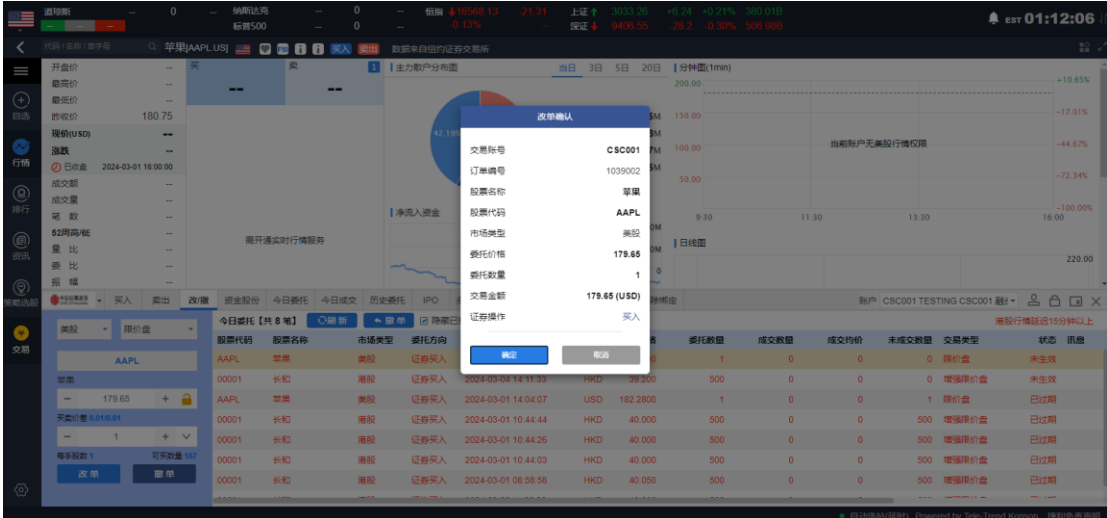

### <span id="page-8-1"></span>2.4 撤单

在交易界面点击改/撤,在改/撤界面任意点击右边末成交的委托订单,自动带入该订单 的原信息,点击左下角/订单上方的撤单,依次操作即可完成撤单操作。

在交易界面点击今日委托,在今日委托界面,任意点击一条股票订单点击上方的撤单, 依次操作即可完成撤单。

港股撤单:

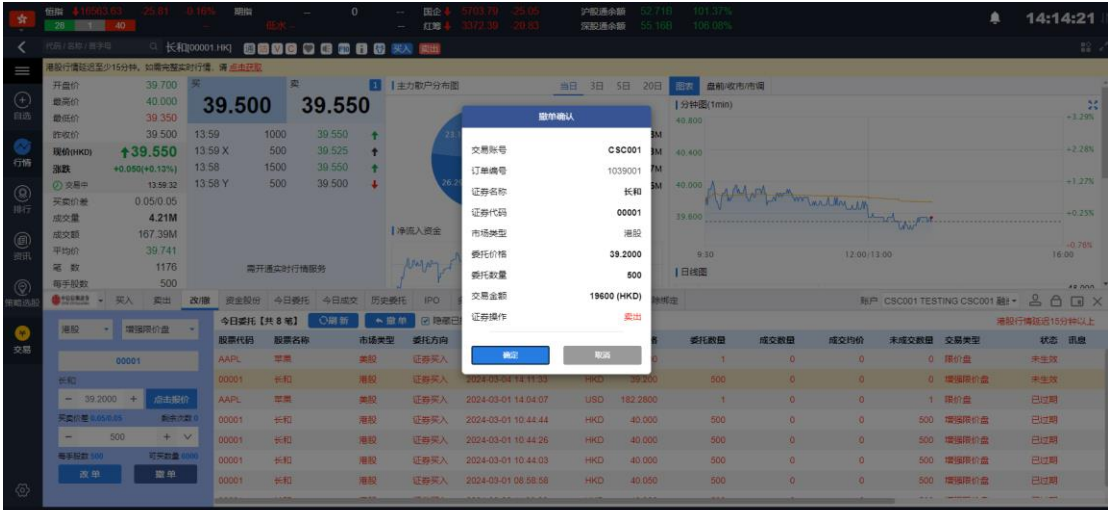

美股撤单:

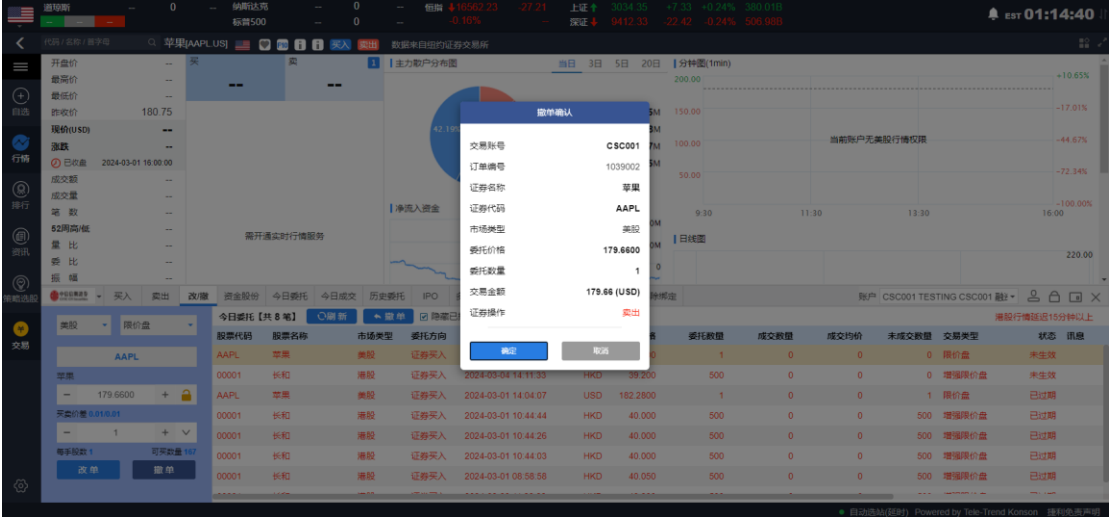

## <span id="page-9-0"></span>3.资金股份

## <span id="page-9-1"></span>3.1 账户资金详细

在交易界面点击资金股份,可查看账号的资金详情信息及持有股份。点击任意一条持有

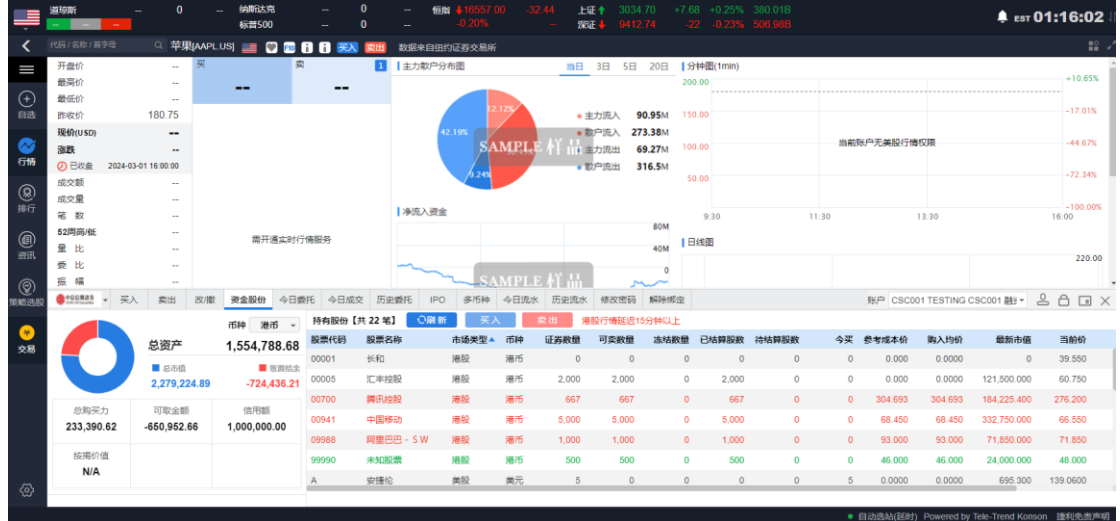

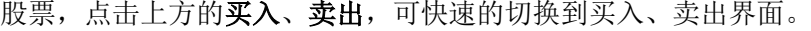

## <span id="page-10-0"></span>4.查询

## <span id="page-10-1"></span>4.1 今日委托

在交易界面中点击今日委托,可查看当日委托订单记录及成交明细。

可对今日委托的订单进行筛选,勾选上方的"隐藏已拒绝、已取消、已成交",即可查 看过滤后的今日委托订单。

在今日委托中任意选中一条末成交的订单,点击上方的撤单即可进行撤单操作。

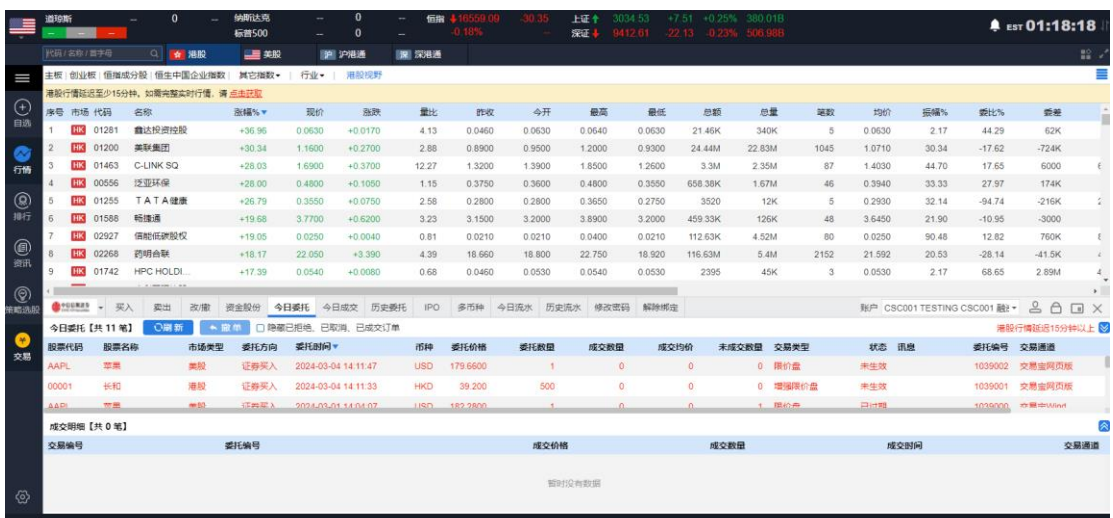

## <span id="page-11-0"></span>4.2 今日成交

在交易界面中点击今日成交,可查看当天已成交的订单详情。

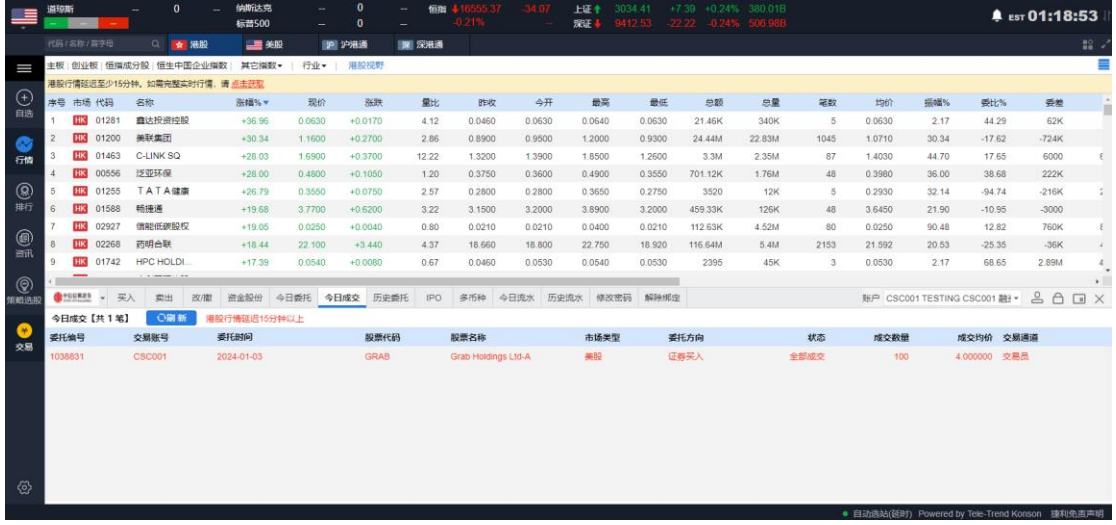

<span id="page-11-1"></span>4.3 历史委托

在交易界面中点击历史委托,可查看历史委托订单详情。

可对历史委托订单进行期间内容的查询,查询时间为 90 天。(起止时间不限)

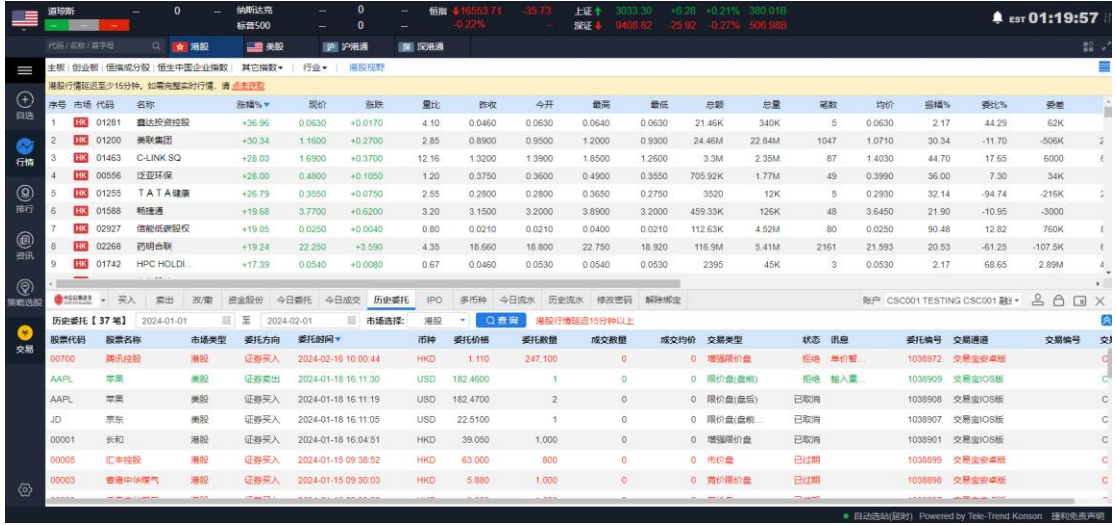

## <span id="page-12-0"></span>4.4 今日流水

在交易界面中点击今日流水,可查看今日流水订单详情。

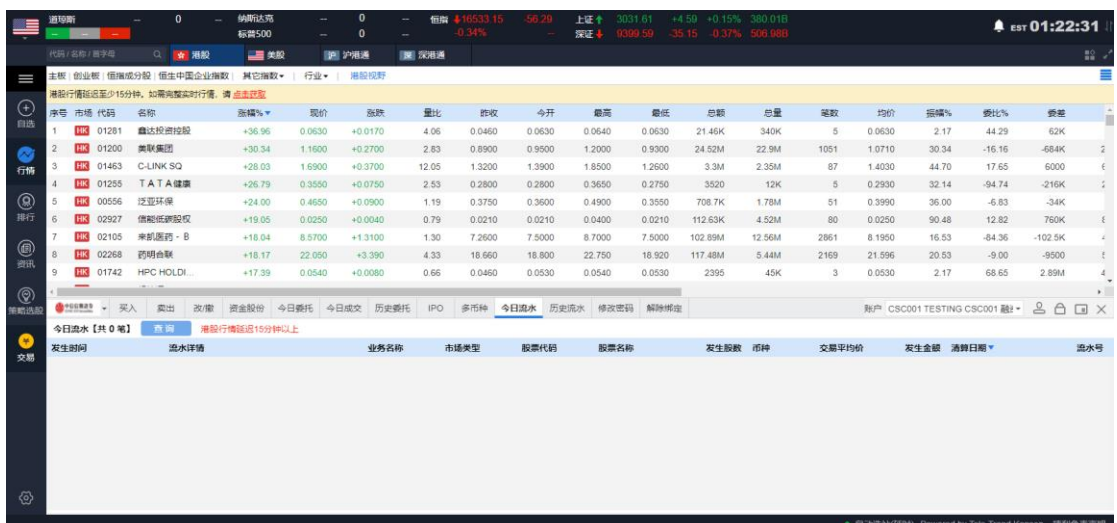

## <span id="page-12-1"></span>4.5 历史流水

在交易界面中点击历史流水,可查看历史流水订单详情。

可对历史流水进行期间查询,查询时间为 90 天(起止时间不限)

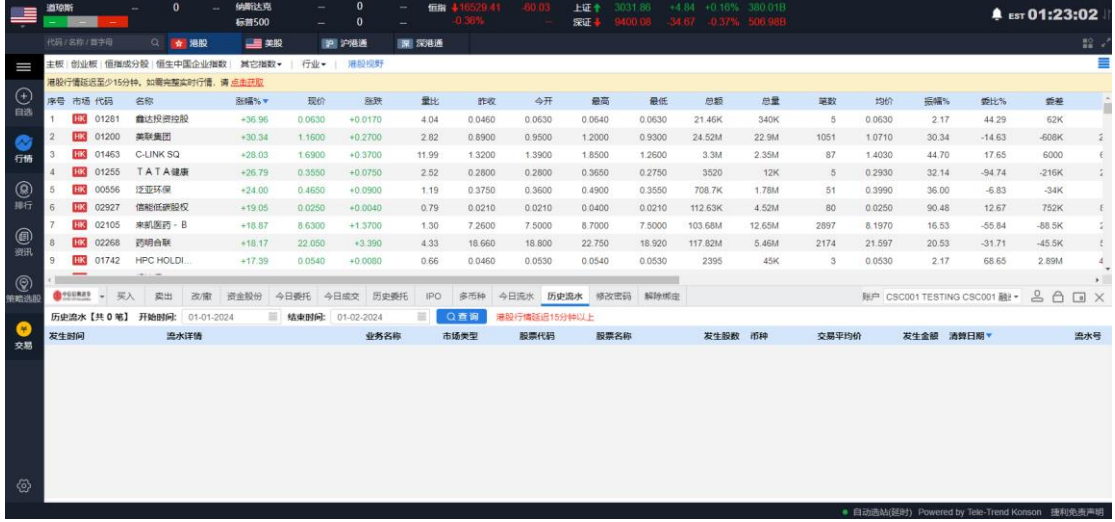

## <span id="page-13-0"></span>5.IPO

#### <span id="page-13-1"></span>5.1 新股申购

交易界面点击 IPO, 选择股票列表中任意选择一只股票, 点击申购, 依次操作并完成新 股申购。

操作流程:

选择可申购的股票点击申购,弹出风险披露及免责声明,阅读并接受后进入到公开申购 界面, 选择申购方式和申购数量点击确定, 阅读用户确认书并确认申购信息即可完成申购。

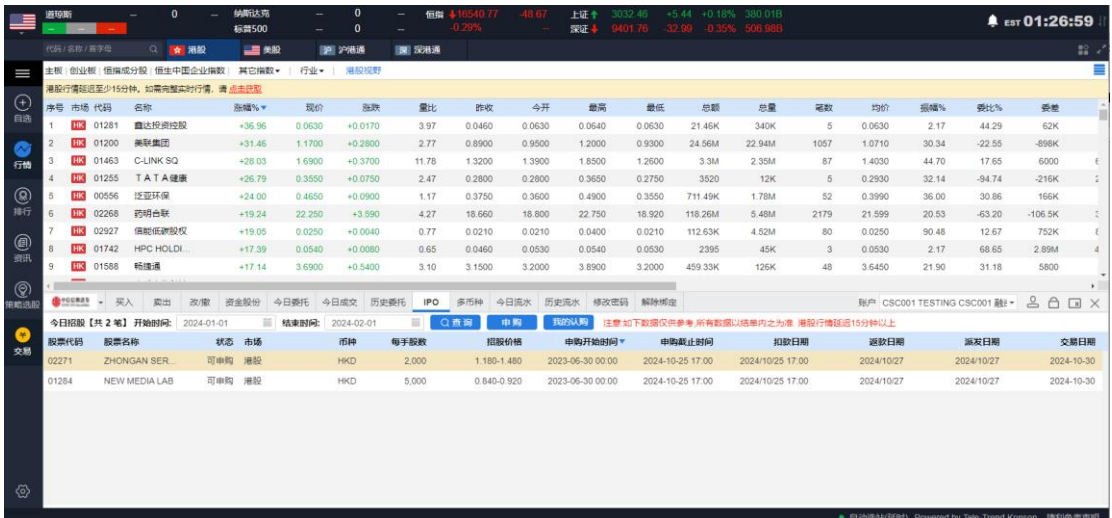

点击申购进入到公开招股申请界面,现金申购在右侧选择申购股数点击申购,阅读用户 确认书并确认申购信息无误后点击确定即可完成现金申购。融资申购在右侧选择申购股数, 再勾选融资申购选项并选择需要融资的比例点击申购,阅读用户确认书并确认申购信息无误 后点击确定即可完成融资申购。

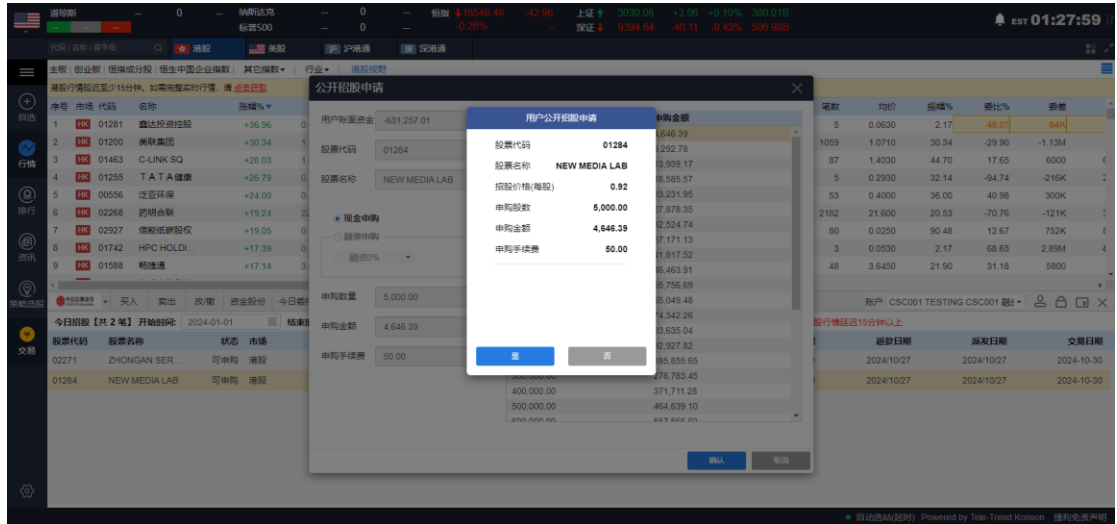

## <span id="page-14-0"></span>5.2 我的申购

交易界面点击 **IPO** 进入 IPO 主界面,点击我的认购,可进行查询新股申购记录。查询时 间为 90 天(起止时间不限)

在我的申购界面中,点击上方的招股,可返回申购界面。

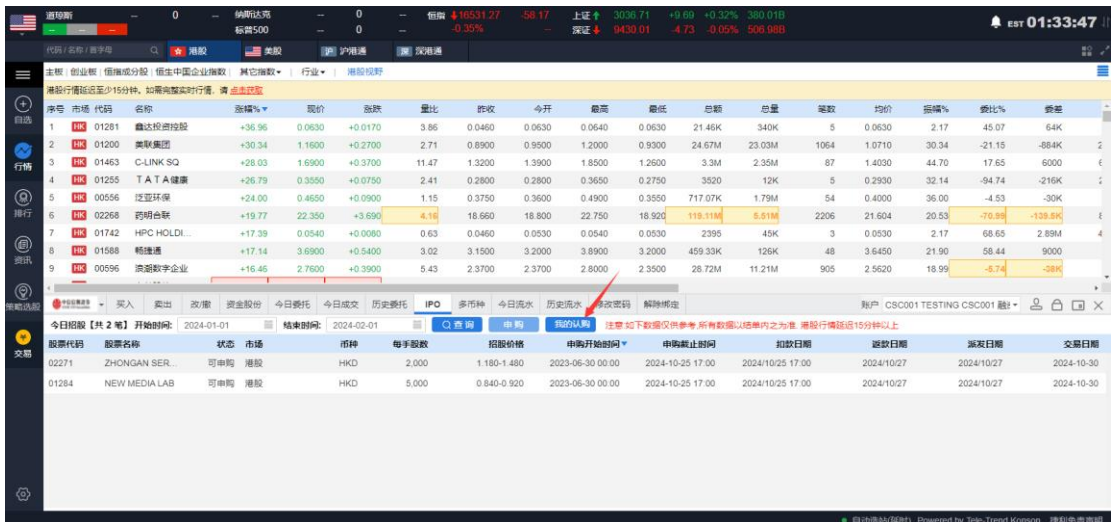

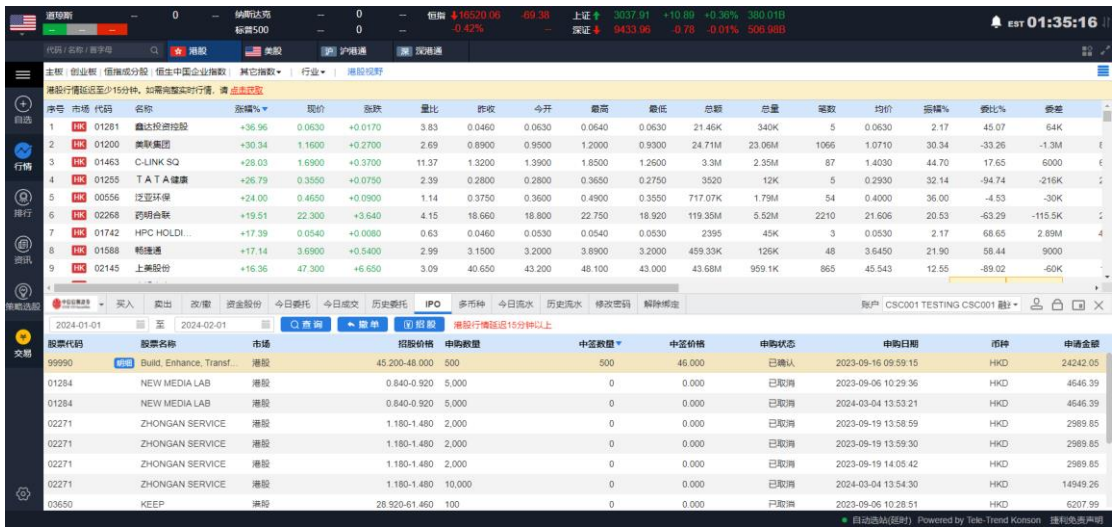

选中一只已申购的股票可点击上方撤单,也可点击股票名称前的明细查看申购详细信

息。

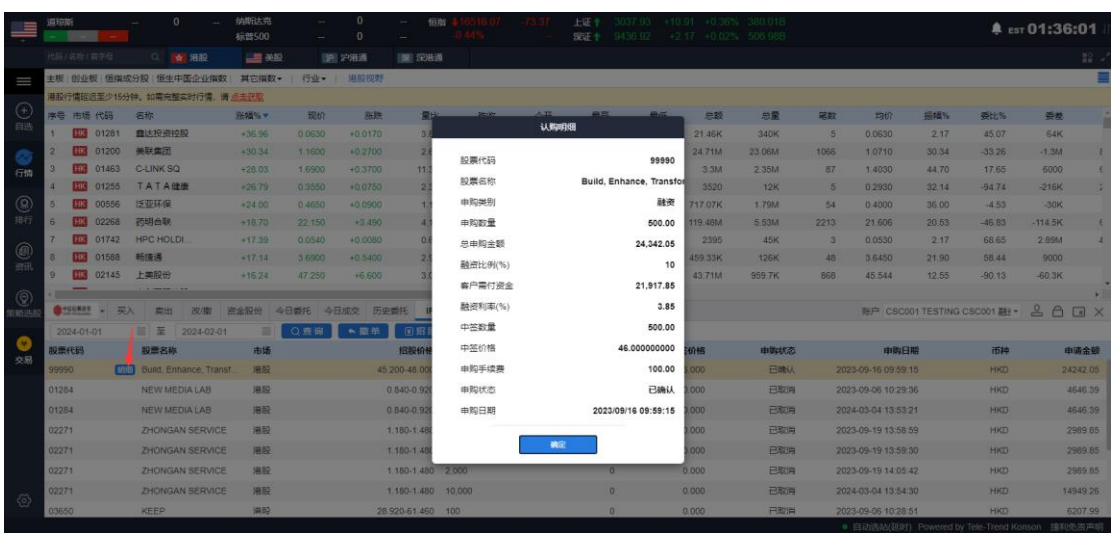

<span id="page-15-0"></span>6.多币种

交易界面点击多币种,可查看各币种的结余信息。

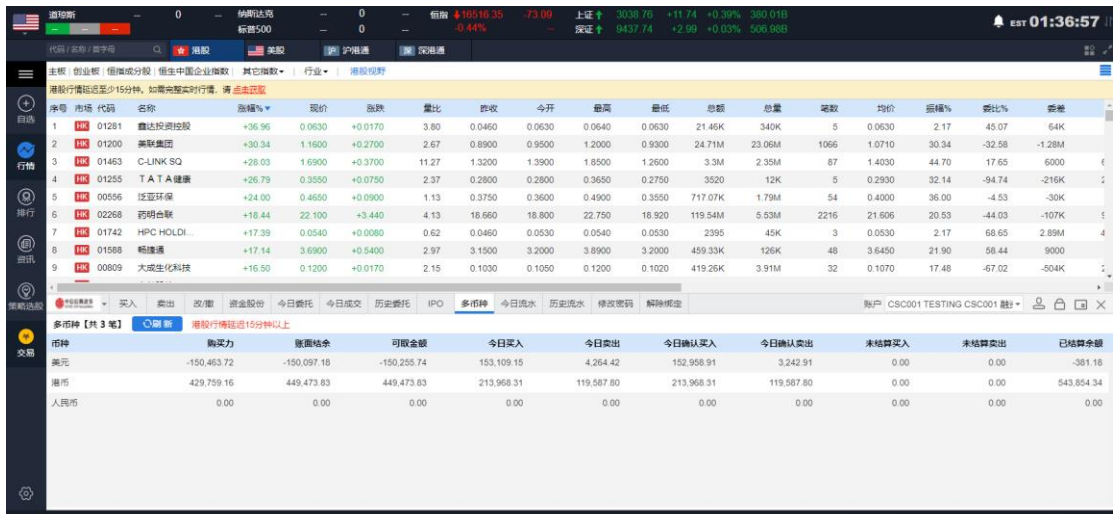

## <span id="page-16-0"></span>7.修改密码

交易界面中点击修改密码,进入修改密码界面,根据密码规则提示依次输入旧密码、新 密码、确认新密码,点击确定,即可完成修改密码。

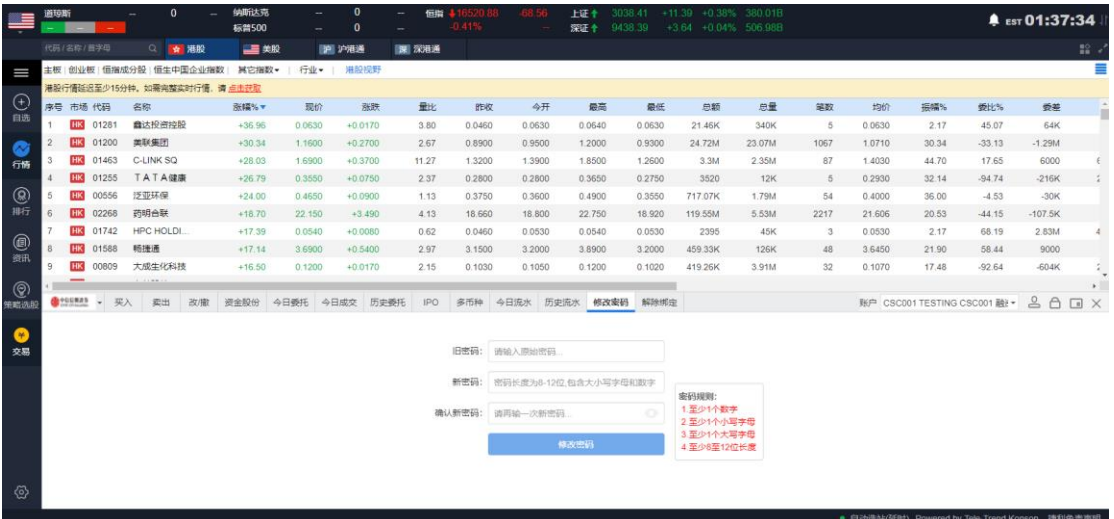

## <span id="page-17-0"></span>8.设备绑定

在交易界面点击解除绑定,选择需要解绑的设备输入验证码验证后点击解除绑定即可完 成设备解绑。

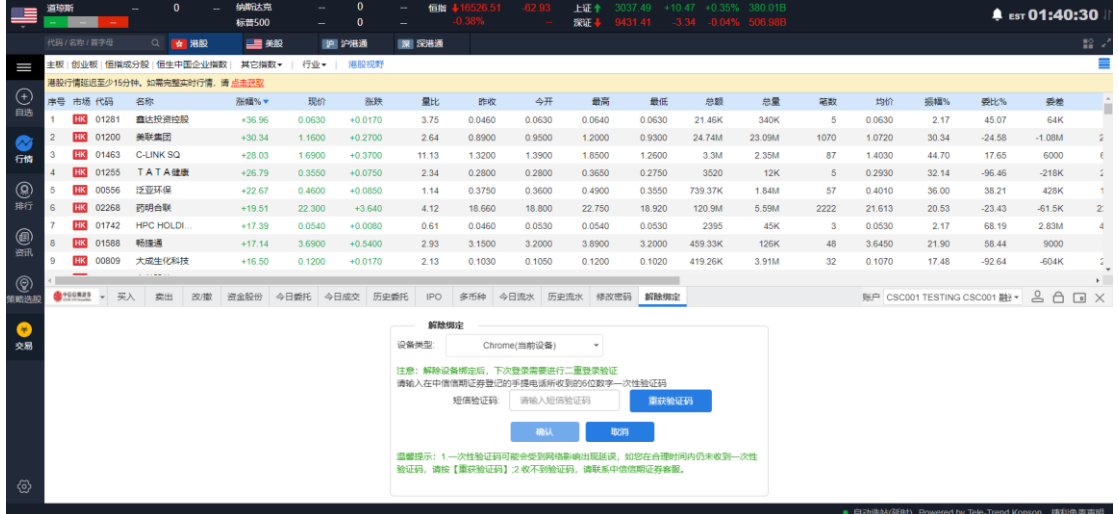

## <span id="page-17-1"></span>9.其他交易功能

### <span id="page-17-2"></span>9.1 锁定交易

交易界面中点击右上角的"□ ",即可锁住交易界面;锁定交易后,若要继续进行交 易操作,输入登录密码即可继续进行交易操作。

3.6450

45.580

 $48$ 

2.36M

5.63M

45K<br>1.96M

126K

982.4K

 $8.73M$ 

 $-16.89$ <br> $-27.27$ <br> $-92.22$  $-722R$ <br> $-6000$ <br> $-1.56M$ 

 $-492.22$   $-1.56M$ <br>  $-46.82$   $-99.5K$ <br>  $67.41$   $2.73M$ <br>  $23.73$   $326K$ <br>  $58.44$   $9000$ <br>  $-63.9K$ 

-<br>10. 特别条据网

44.70

 $25.24$ 

 $20.53$ <br> $2.17$ <br> $36.00$ 

 $21.90$ 

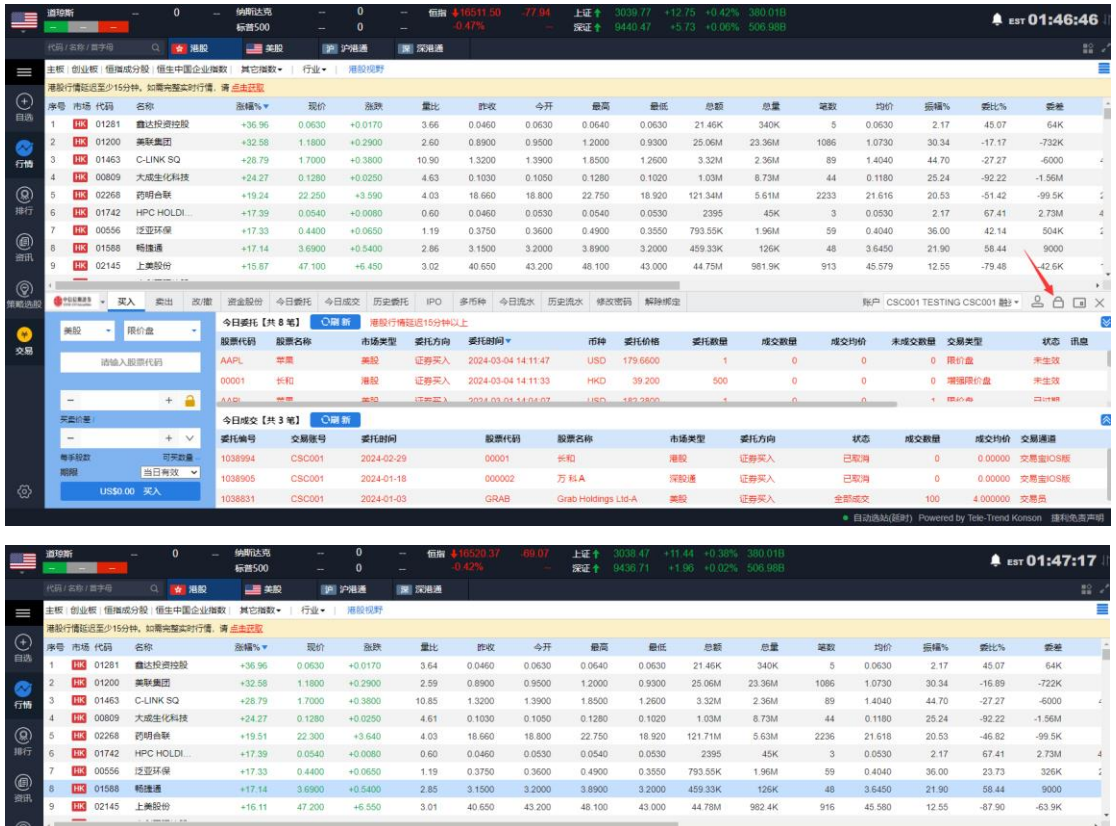

0.8900 0.9500 1.2000<br>1.3200 1.3900 1.8500<br>0.1030 0.1050 0.1280

18,800

0.0530  $0.0540$ <br>0.4900

3.2000

43.200

22.750

3.8900

48.100

**OD 中信信期設券** 交易界面已被锁定,请重新输入登录密码

 $10.85$ 

 $4.61$ 

 $4.03$ <br>0.60<br>1.19

2.85

 $3.01$ 

18.660

0.0460

3.1500<br>40.650

1.2600 3.32M<br>0.1020 1.03M<br>18.920 121.71M

 $\begin{array}{ccc} 3.2000 & & 459.33 \text{K} \\ 43.000 & & 44.78 \text{M} \end{array}$ 

 $\circ$ 

2395<br>793.55K

0.0530<br>0.0530

## <span id="page-18-0"></span>9.2 迷你交易窗口

 $+28.79$ <br> $+24.27$ 

 $+19.51$ <br> $+17.39$ <br> $+17.33$ 

 $+17.33$ <br> $+17.14$ <br> $+16.11$ 

 $3.6900 + 0.5400$ 

 $+6.55$ 

47.200

 $@$ 

6

 $rac{1}{2}$ 

交易界面点击右上角的迷你窗口"■"即可切换迷你交易窗口,在闪电交易点击 " ■ "可恢复原样。

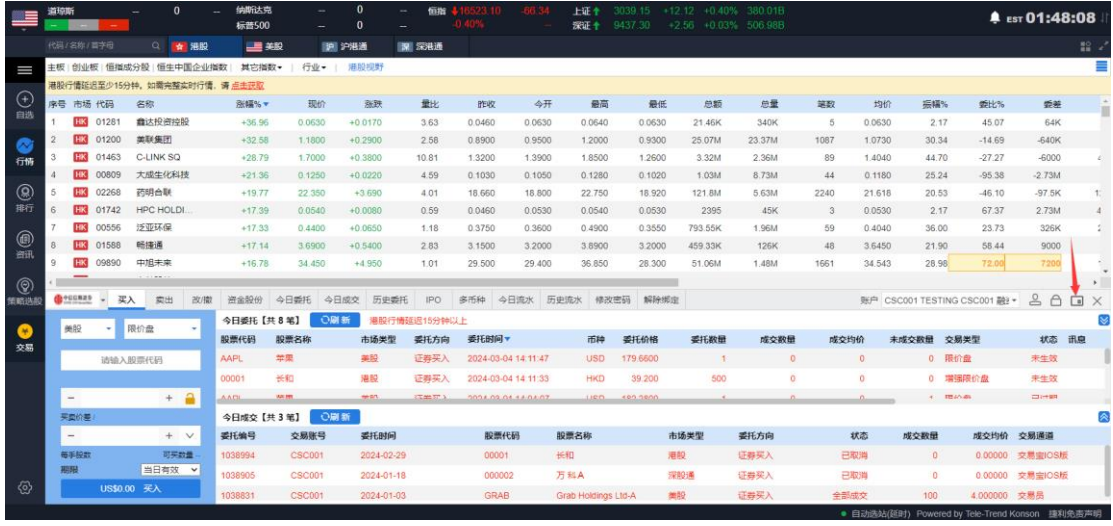

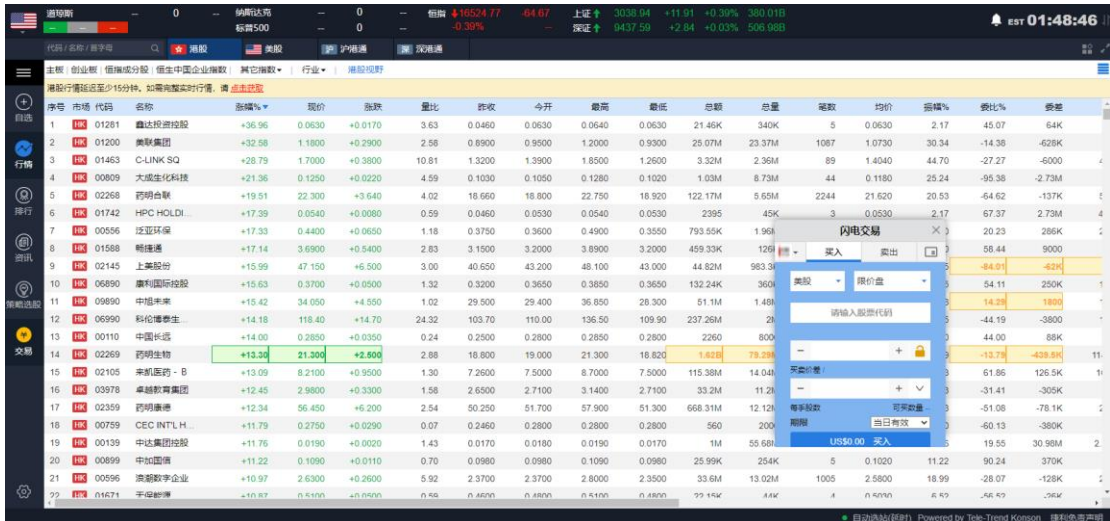

## <span id="page-19-0"></span>9.3 退出交易账号

退出交易账号,在交易界面左上角中点击下拉框,点击退出退出交易,即可退出交易账 号,行情不退。

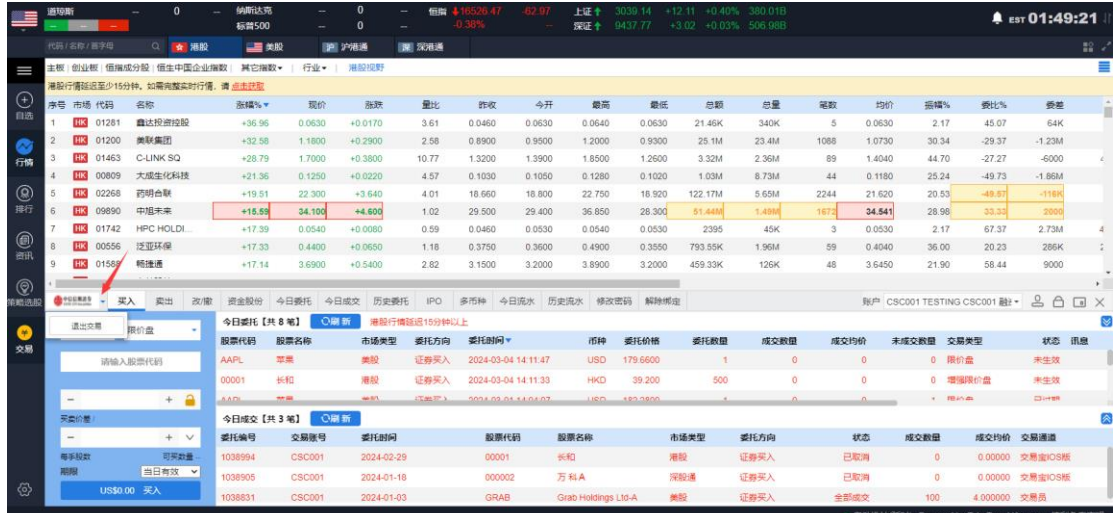

若要重新登录,点击左侧的交易,重新输入账号及密码,即可登录交易。

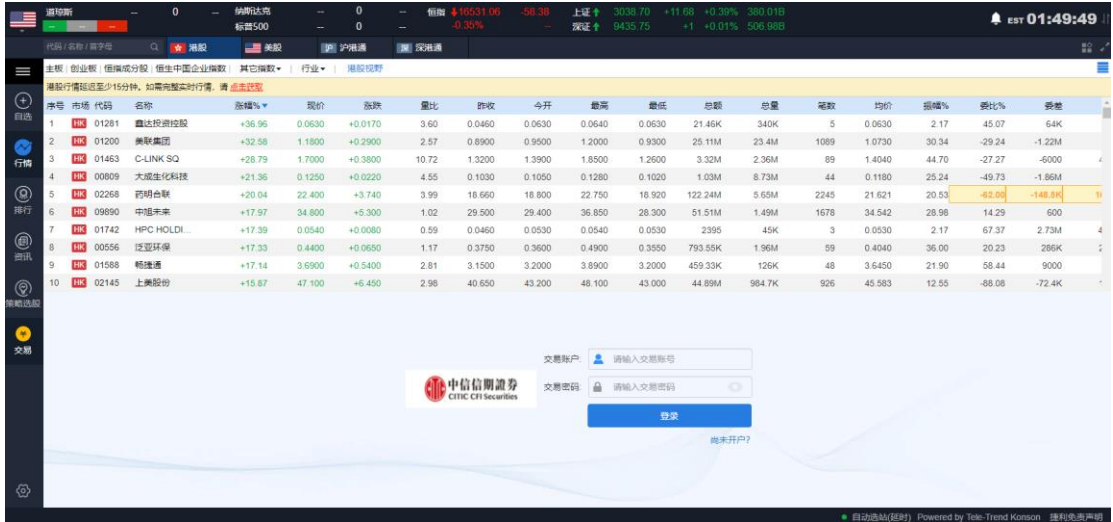

<span id="page-20-0"></span>10.设置

点击左下角的设置<sup>(3)</sup>,进入用户设置界面 在设置界面中可了解该用户已购买的服务包 可进行语言设置:繁体、简体(默认显示)、英文(English) 可设置股票涨跌背景:红涨绿跌、绿涨红跌 可设置主题背景:白天模式、夜间模式

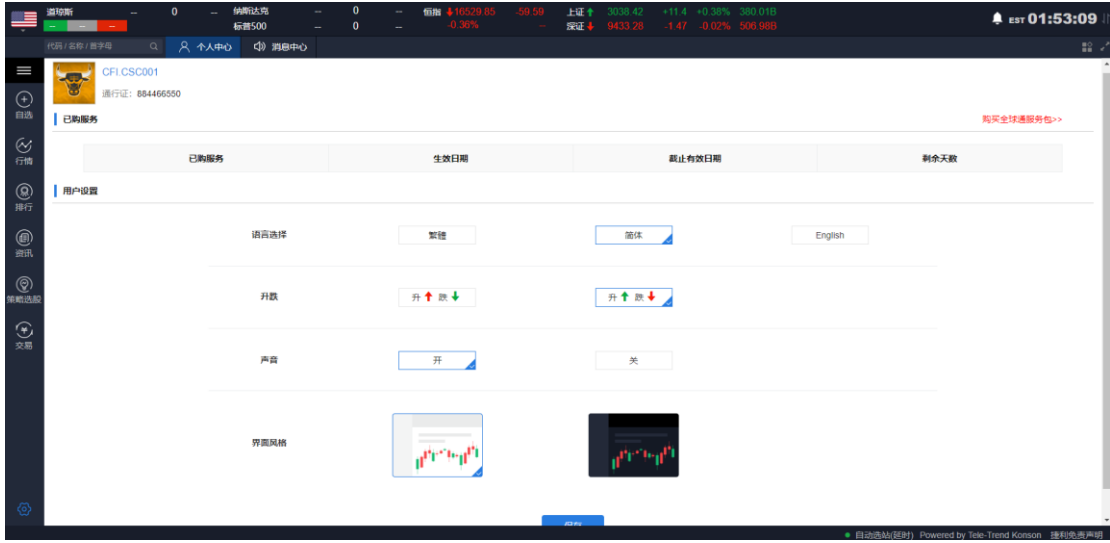